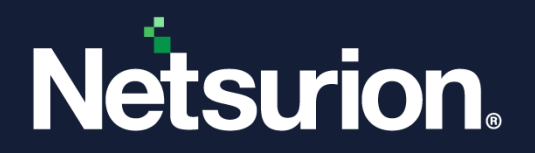

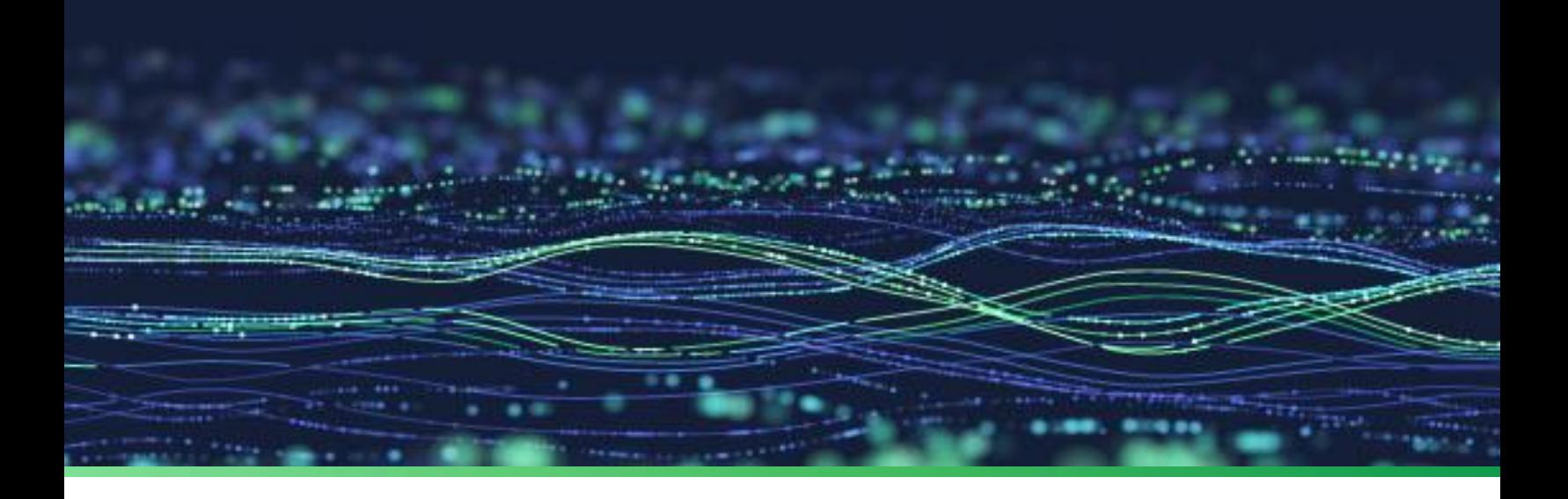

**How-To Guide**

# **Install the Netsurion Open XDR Agent on a Non-English System**

**Publication Date** March 25, 2024

© Copyright Netsurion. All Rights Reserved. 1

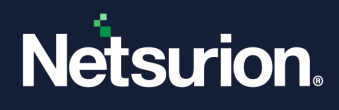

# Abstract

This document provides instructions to deploy and configure Netsurion Open XDR agents or sensors on a non-English system.

#### **Note:**

The screen/ figure references are only for illustration purpose and may not match the installed product UI.

# Scope

The Configuration details in this guide are consistent with Netsurion Open XDR 9.x.

### Audience

This guide is for the administrators responsible for investigating and managing network security.

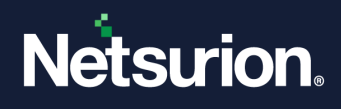

# Table of Contents

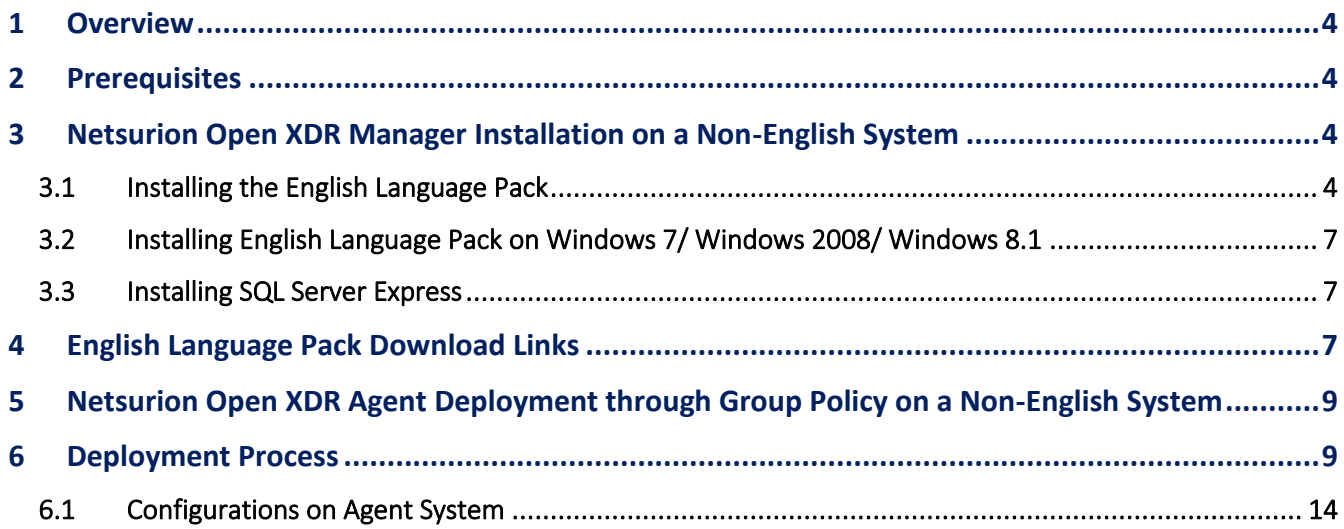

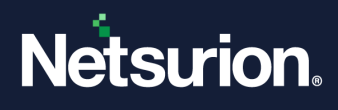

### <span id="page-3-0"></span>1 Overview

This document provides detailed instructions to configure the Netsurion Open XDR Agent to send the logs to the Netsurion Open XDR server in the English language, where the source of the event is a non-English system/application.

# <span id="page-3-1"></span>2 Prerequisites

<span id="page-3-2"></span>The agent system must have the English language pack installed.

# 3 Netsurion Open XDR Manager Installation on a Non-English System

### <span id="page-3-3"></span>**3.1 Installing the English Language Pack**

The following steps describe the procedure to install the English language pack in Windows 10/Windows Server 2012/ Windows 2012 R2/ Windows Server 2016/ Windows Server 2019.

1. In the Windows search bar, search for **Language Settings**, and open it.

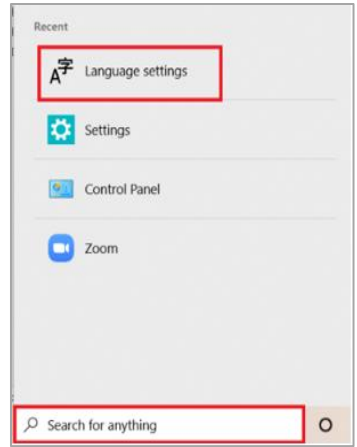

2. The page will be displayed as shown below:

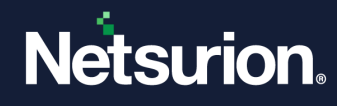

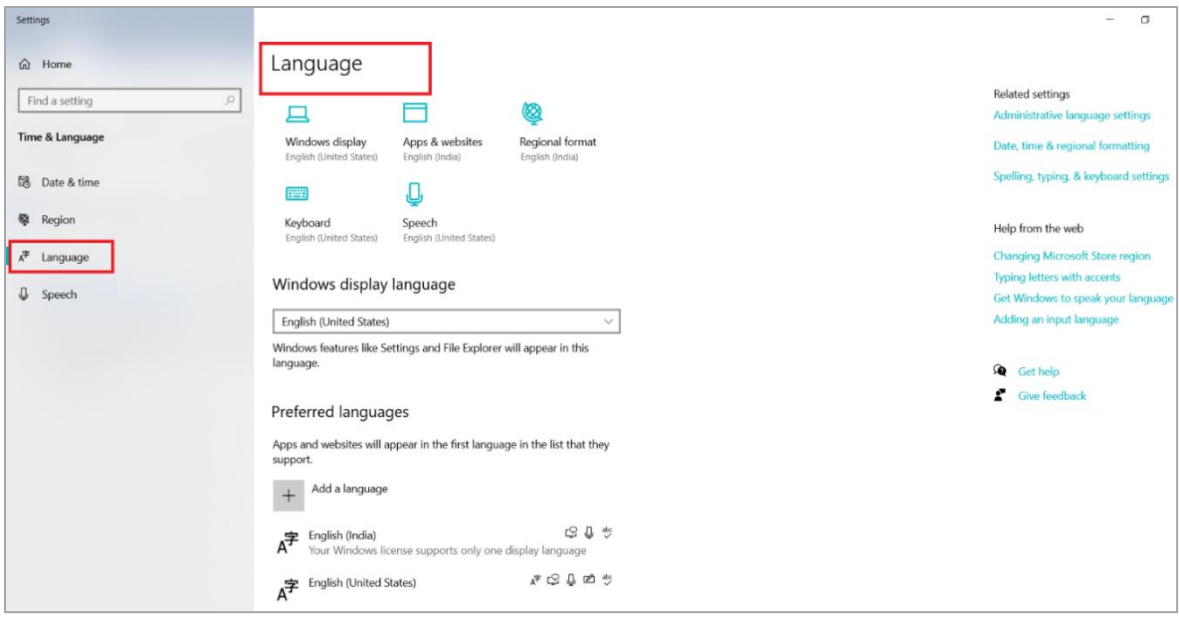

3. Click **Add a language** to add a language. Select the language (English) and click **Next.**

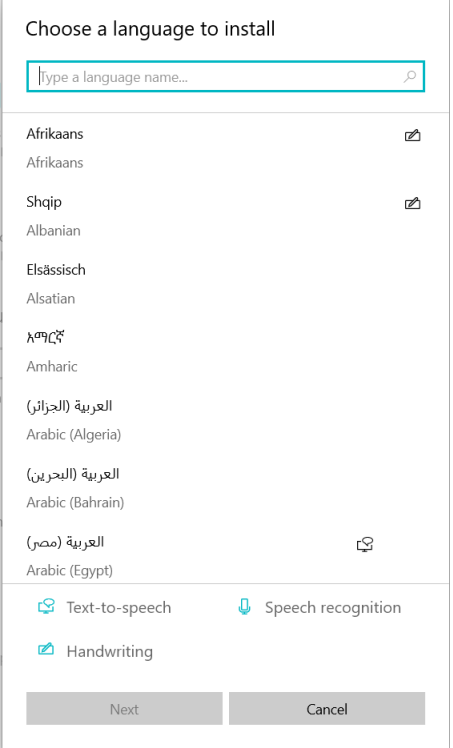

4. Click **Install.** The selected language starts installing.

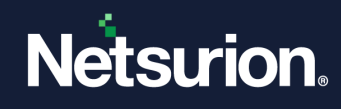

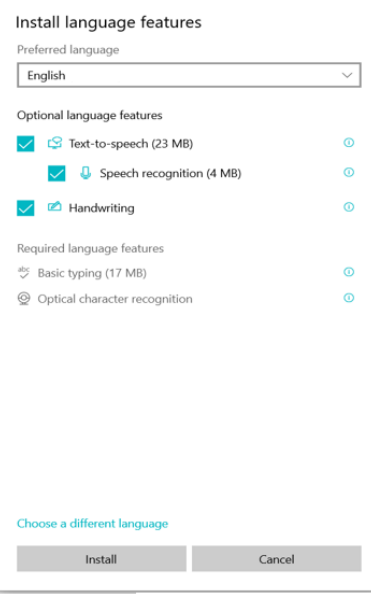

#### **Note**

You may click **Options** to check the language pack installation status**.**

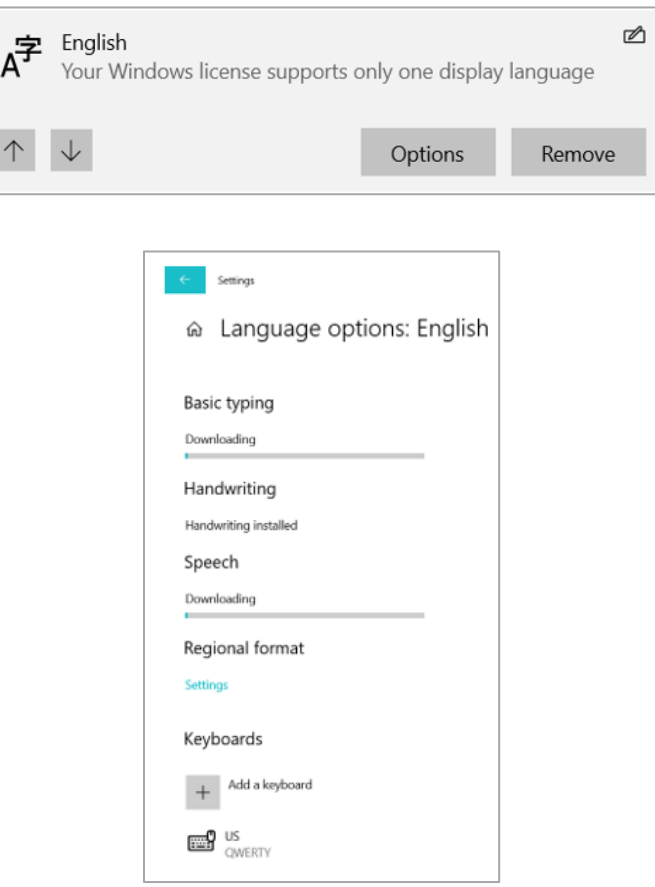

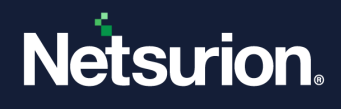

- 5. To set the newly selected language as the display language, move it to the top of the list by clicking the  $\uparrow$ arrow.
- 6. Restart the computer for the changes to take effect.

### <span id="page-6-0"></span>**3.2 Installing English Language Pack on Windows 7/ Windows 2008/ Windows 8.1**

- 1. Open the **Control Panel** and select **Regional and Language Options**.
- 2. In the **Formats** tab, select **English (United States)** as language from the **Current format** dropdown.
- 3. Click the **Administrative** tab.
- 4. In the **Reserved Accounts** pane, click the **Copy to Reserved Accounts** button.
- 5. Select the **System accounts (local system, local service, and network service)** option, and then click the **OK** button.
- 6. In the **Regional and Language Options** dialog box, click the **Apply** button, and then click the **OK** button. Restart the computer for the changes to take effect.

### <span id="page-6-1"></span>**3.3 Installing SQL Server Express**

- 1. While installing SQL Server Express, set the default language as **English**.
- 2. Also, set the default language as English for the Service account, NT Authority/System, Local administrators, and ETAdmin.
- 3. Please click [here](https://www.netsurion.com/assets/content/uploads/files/support-docs/Installation-Guide-Netsurion-v9-4.pdf) to read about the Netsurion Open XDR installation prerequisites and the installation process in detail.

# <span id="page-6-2"></span>**4** English Language Pack Download Links

Download the English language pack for the respective operating systems from the following table.

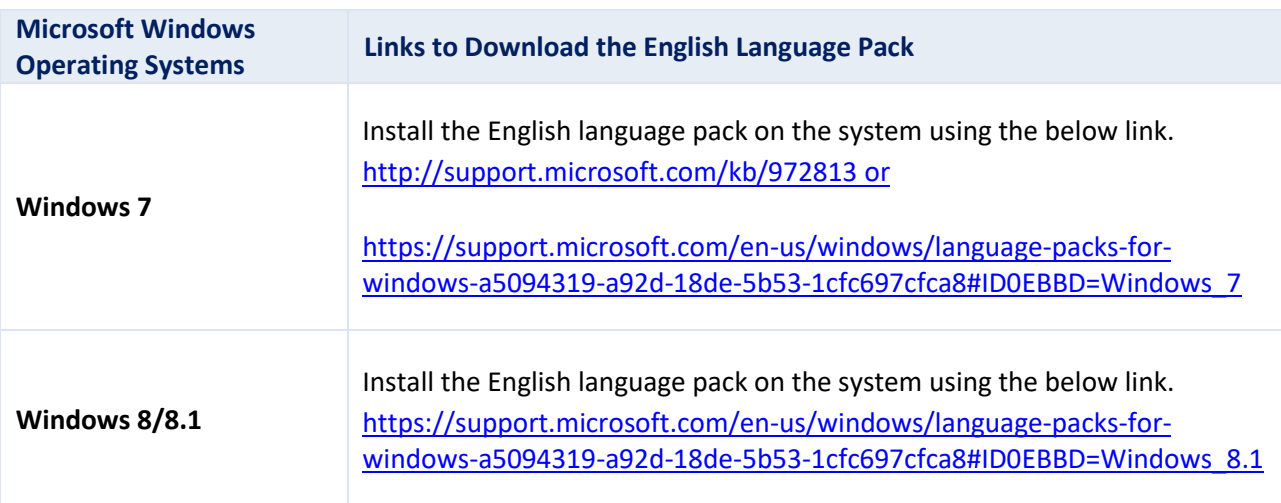

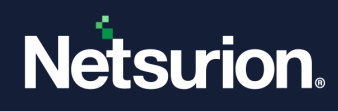

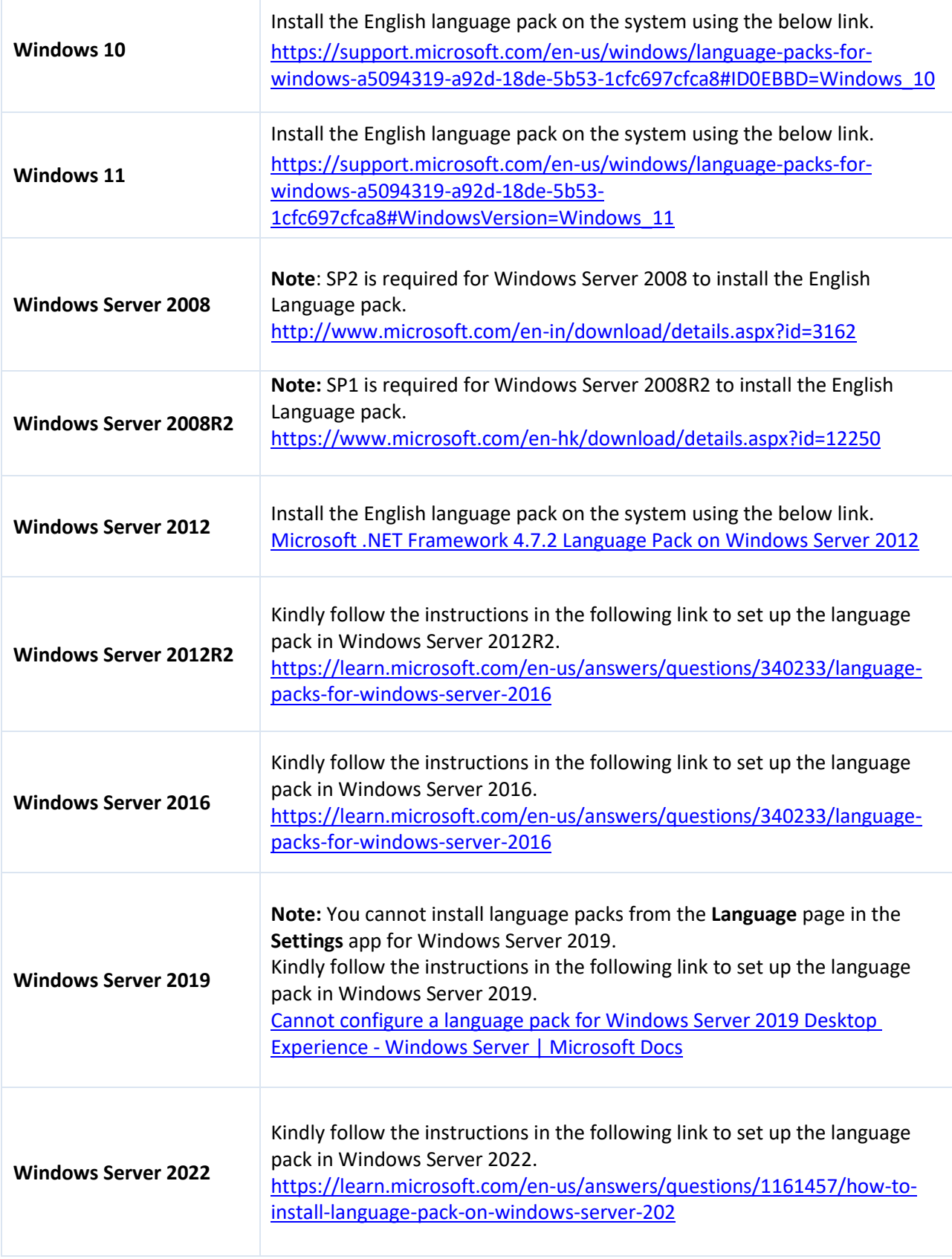

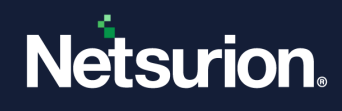

# <span id="page-8-0"></span>**5** Netsurion Open XDR Agent Deployment through Group Policy on a Non-English System

- 1. Launch the **Group Policy Management** console.
- 2. Create a **Group Policy Object** with the following settings.
	- Enable the **Restricts the UI languages Windows** option for the selected user.
	- Restrict the users to use **English** as the language.
- 3. On the domain controller, launch **Active Directory users & computers** and proceed to create an OU.
- 4. Create a service account in the active directory with a password never expires option and move the user to the newly created OU in step 3.
- 5. Link the GPO object created in step 2 to the OU and enforce the GPO.
- 6. Make the service account as a member of the local administrator's group on the Agent system.
- 7. On the Agent system, change the login credentials of the Netsurion Open XDR agent service to the created service account and restart the Agent service.
- 8. There is no need to change any regional or language settings on the agent machines.

### <span id="page-8-1"></span>**6** Deployment Process

- 1. To open the Group Policy Management console, click **Start > Administrative Tools**, and then click **Group Policy Management**.
- 2. In the **Group Policy Management Console** tree, expand **Forest**, and expand **Domains**.
- 3. In the desired domain, right-click **Group Policy Objects**, and click **New**.
- 4. In the **New GPO** dialog box, type a name for the new GPO, and click **OK**. For example: **Netsurion Open XDR Agent on Non-English System**.
- 5. Right-click the newly created **GPO** name and click **Edit**.
- 6. In the **Group Policy Management Editor**, go to Language and Regional options **[User Configuration** > **Policies** > **Administrative templates** > **Control panel** > **Regional and language options]**.

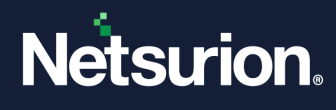

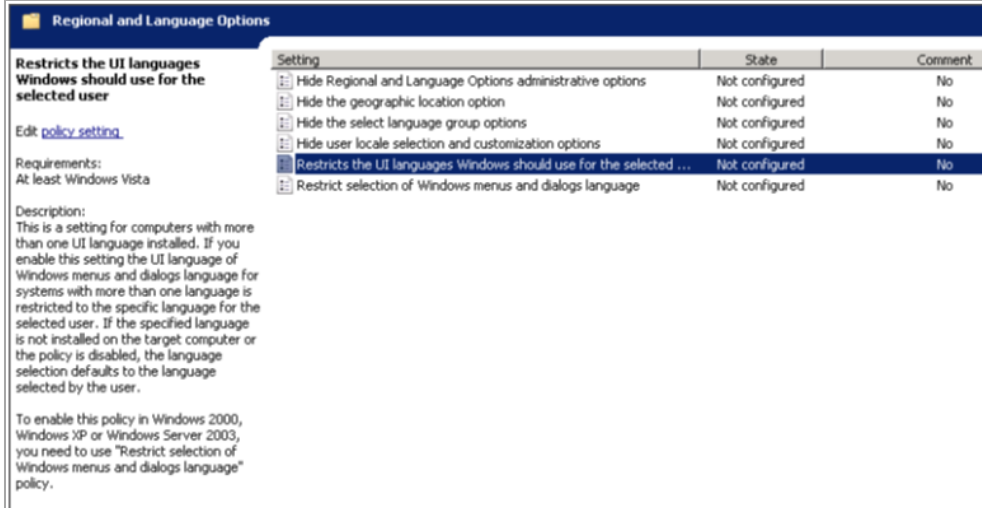

7. Double-click the **Restricts the UI languages Windows should use for the selected user** option.

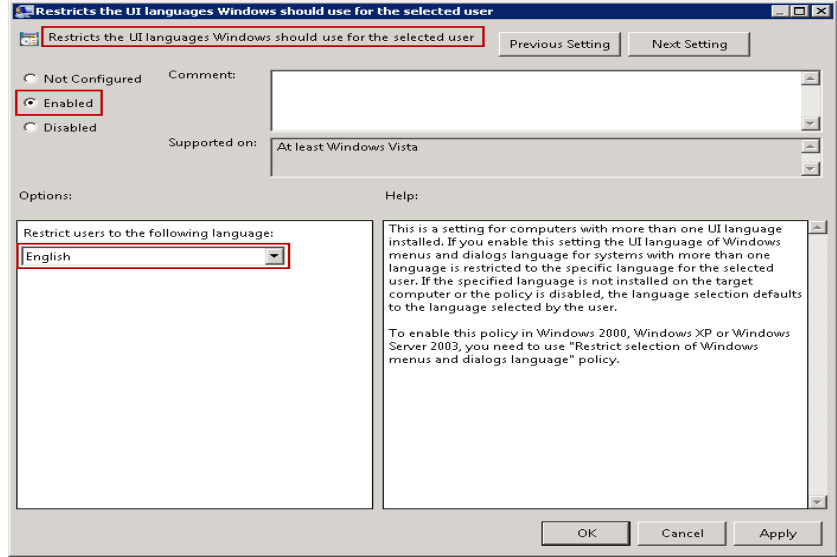

- 8. Click the **Enable** option.
- 9. Select the language as English from the **Restrict users** to the following language dropdown.
- 10. Click **Apply**, and then click **OK.**

On the domain controller, launch **Active Directory Users and Computers**, and proceed to create an OU.

1. To open **Active Directory Users & Computers**, click **Start** > **Administrative Tools**, and then click **Active Directory Users & Computers**.

OR

In the **Group Policy Management**, right-click the domain controller name and then select **Active Directory Users & Computers**.

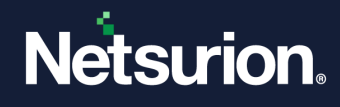

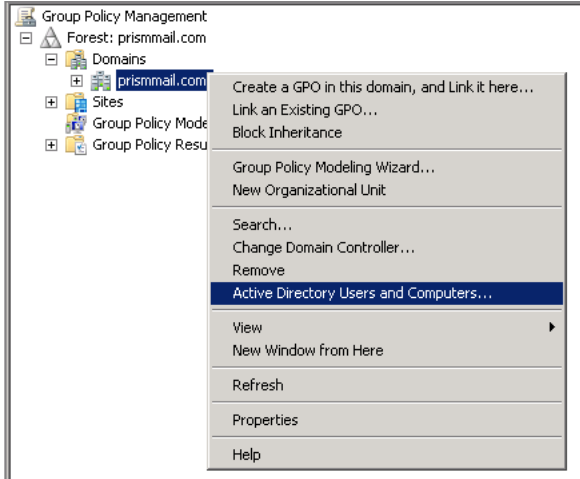

- 2. The **Active Directory Users & Computers** window opens.
- 3. In the left pane, right-click the domain controller name, click **New**, and click **Organizational Unit**.

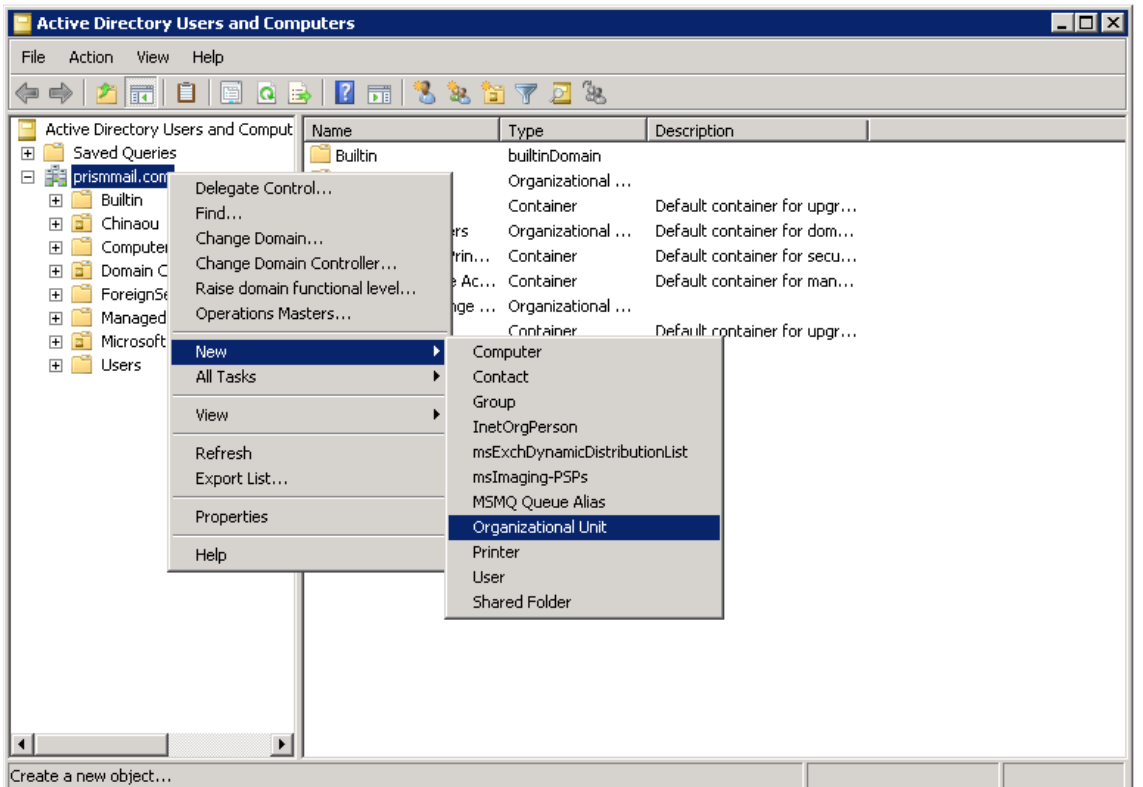

4. In the **New Object - Organizational Unit** dialog box, type the new organizational unit's name in the **Name** text field.

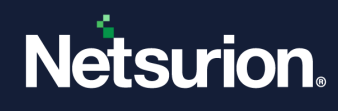

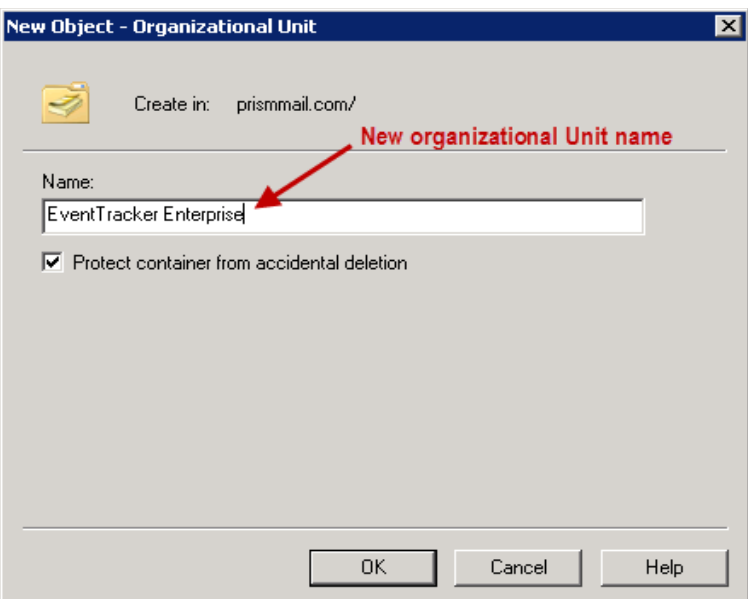

5. Select the **Protect container from the accidental deletion** checkbox to avoid the accidental deletion of OU. Click OK.

**Create a service account in the active directory with a password never expires option:**

- 1. Right-click the newly created OU (in this case, Netsurion Open XDR), click **New** and click **User**.
- 2. In the **New Object – User** dialog box, enter the user details.

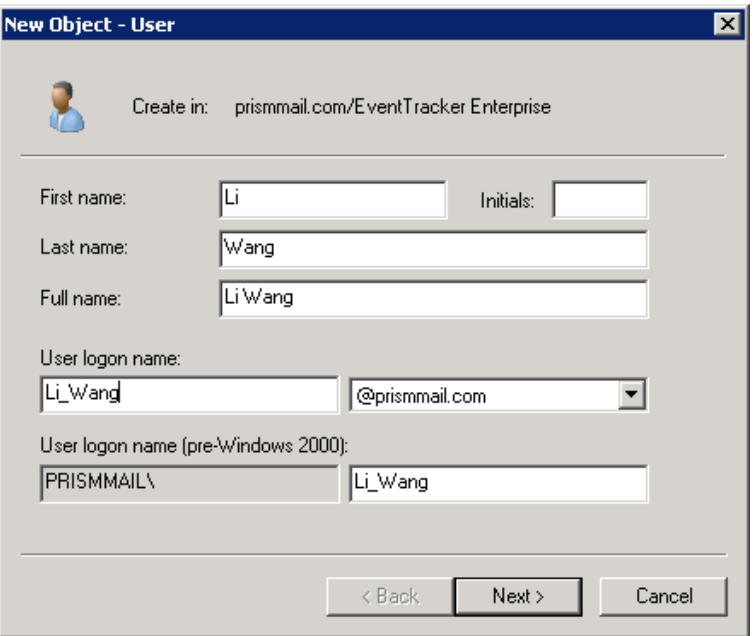

- 3. Enter the appropriate **User login name** and select the **domain name** from the dropdown.
- 4. Click **Next**.
- 5. Enter the password and confirm the same.
- 6. Select the **Password never expires** checkbox to retain the same password even if the "**Maximum password age**" is reached (by default 42 days).

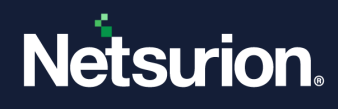

7. Once selected, the system will not prompt you to change the password in the future.

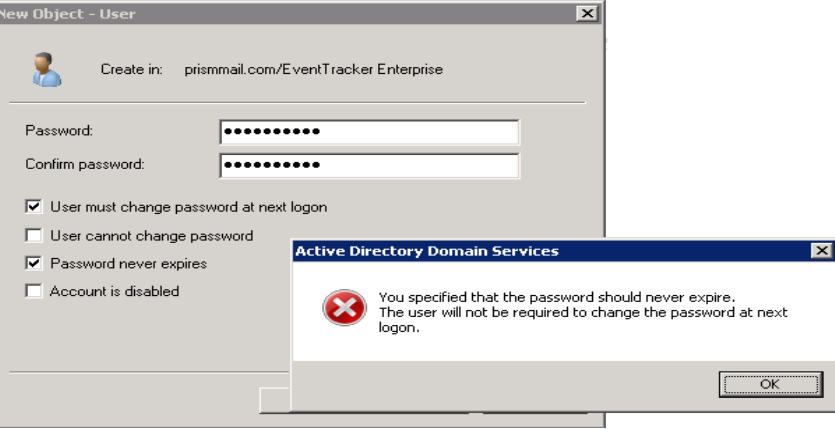

- 8. Click **OK** to close the message box.
- 9. Click **Next**.
- 10. Verify the object configuration, and then click **Finish**.

The newly created service account will be displayed under the organizational unit created earlier.

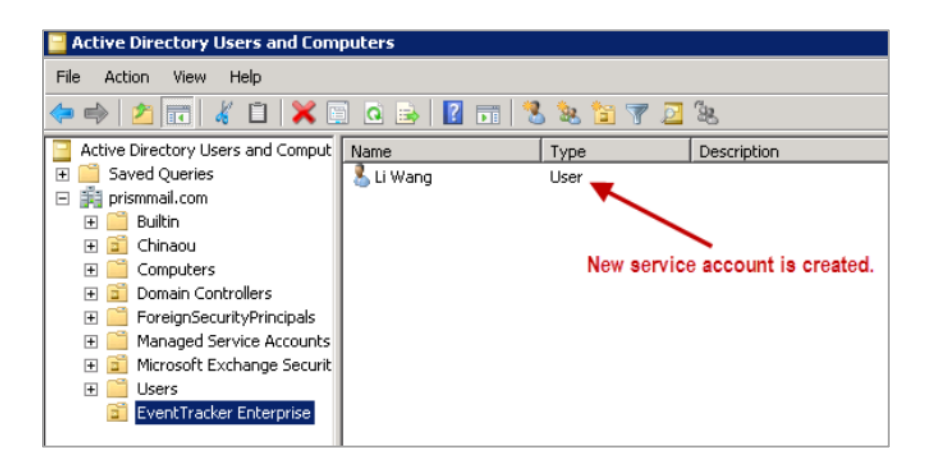

**Link the group policy object created earlier to the newly created service account:**

- 1. In **Group Policy Management**, open the GPO name created earlier.
- 2. In the **Security Filtering** section, click **Add**.
- 3. Enter the newly created partial or full username in the **Enter the object name to select** the field and click the **Check Names** button to locate all the matching or similar usernames present in the given location.

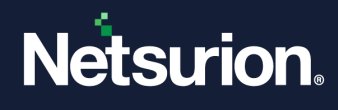

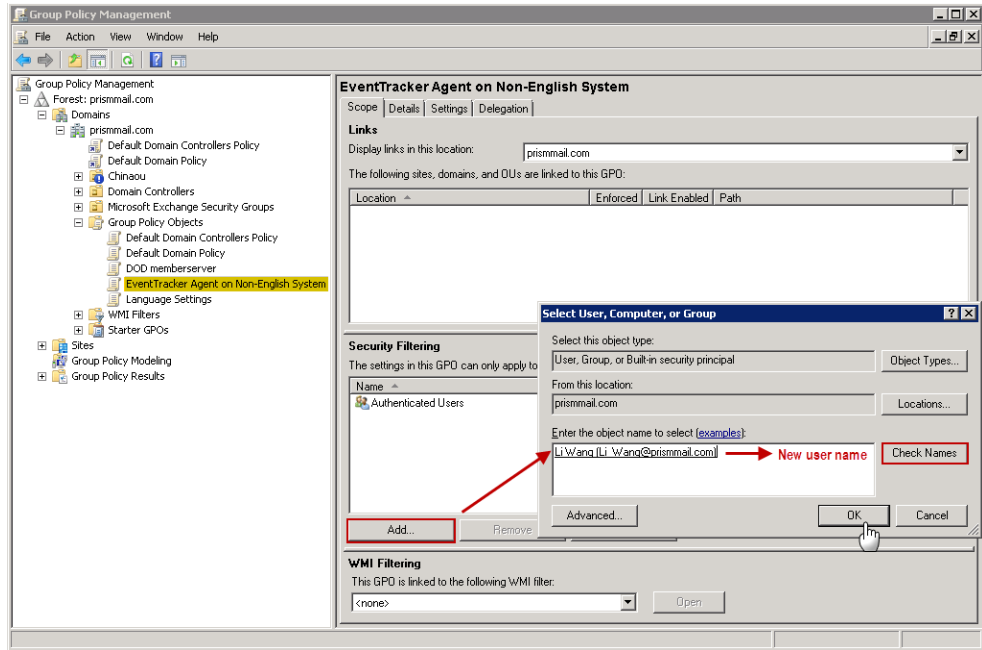

4. Once you get the desired username in the **Enter the object name to select** field, click **OK**. The username appears in the **Security Filtering** section.

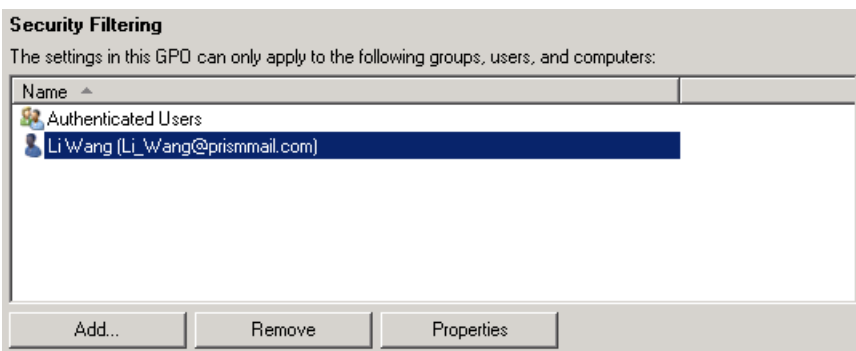

### <span id="page-13-0"></span>**6.1 Configurations on Agent System**

**Make the service account a member of the local administrator's group on the Agent system:**

- 1. In the agent system, right-click **My Computer**, and click **Manage**.
- 2. In the **Computer Management** window, expand **System Tools > Local Users and Groups**, and select **Groups** folder.

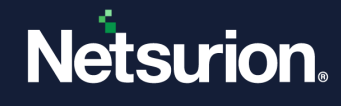

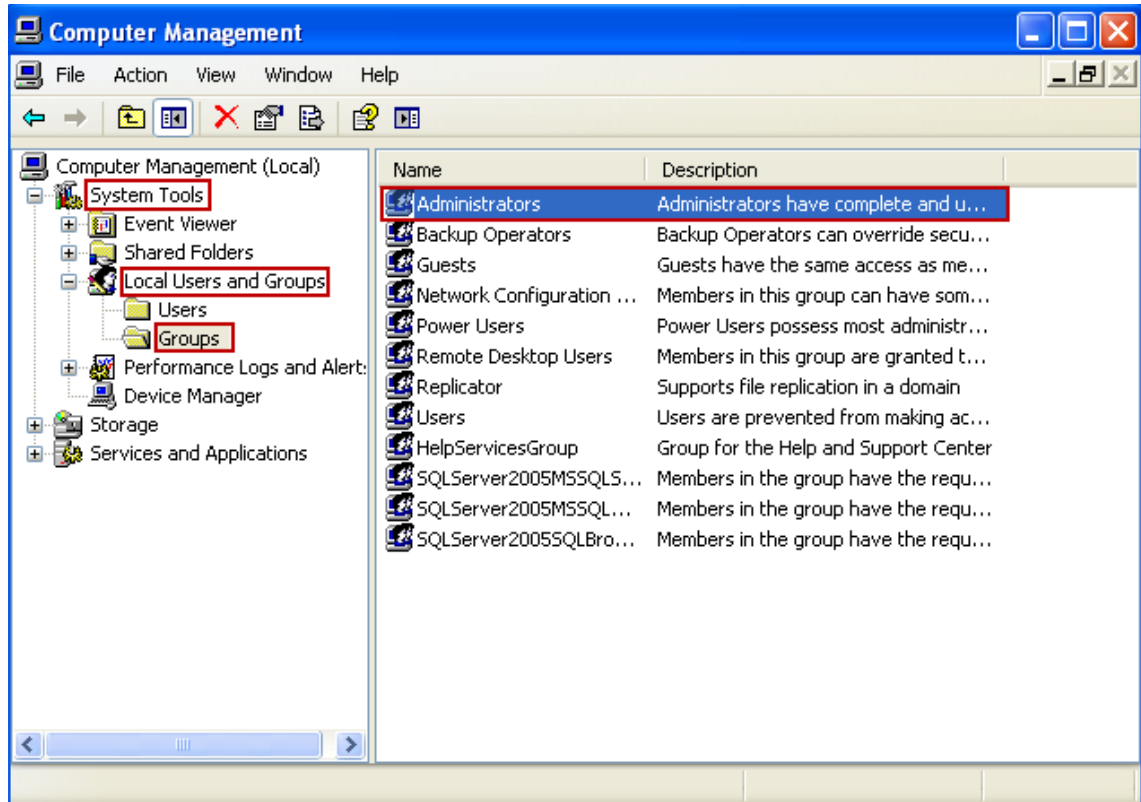

- 3. Right-click **Administrators** and select **Add to Group**.
- 4. Click **Add** to add the newly created service account as administrator.

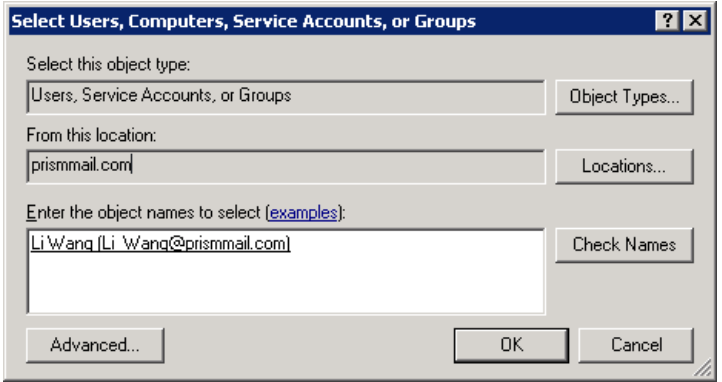

- 5. Enter the newly created partial or full username in the **Enter the object name to select** the field and click the **Check Names** button to locate all matching or similar usernames present in the given location.
- 6. Once you get the desired username in the **Enter the object name to select** box, click **OK**. The service account name appears in the **Members** list of **Administrators Properties**.

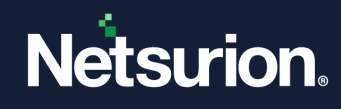

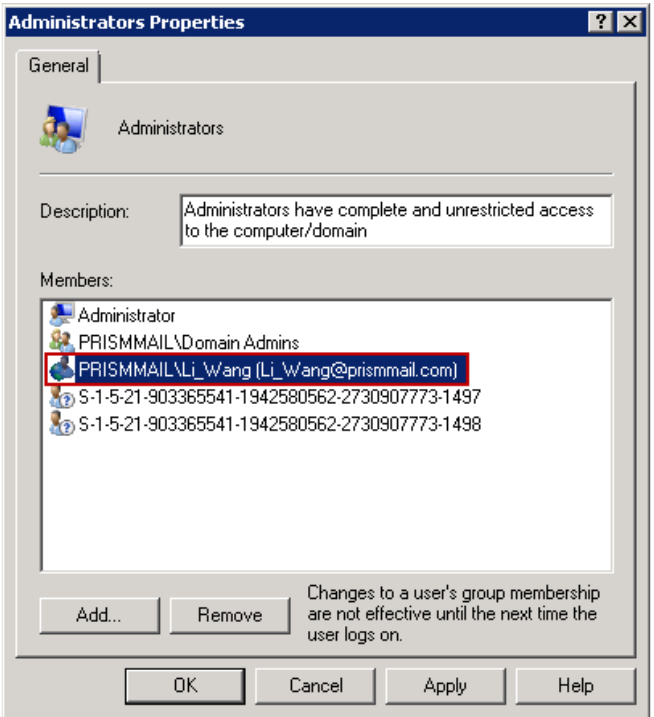

7. Click **Apply** and click **OK**.

On the Agent system change the login credentials of the Netsurion Open XDR agent service to the created service account and restart the Agent service.

- 1. In the agent system, click **Start**, and click **Run**.
- 2. Enter **Services. msc** and click **OK**.
- 3. In the **Services** window, locate **Netsurion Open XDR Agent**.
- 4. Right-click **Netsurion Open XDR Agent** and click **Properties**.

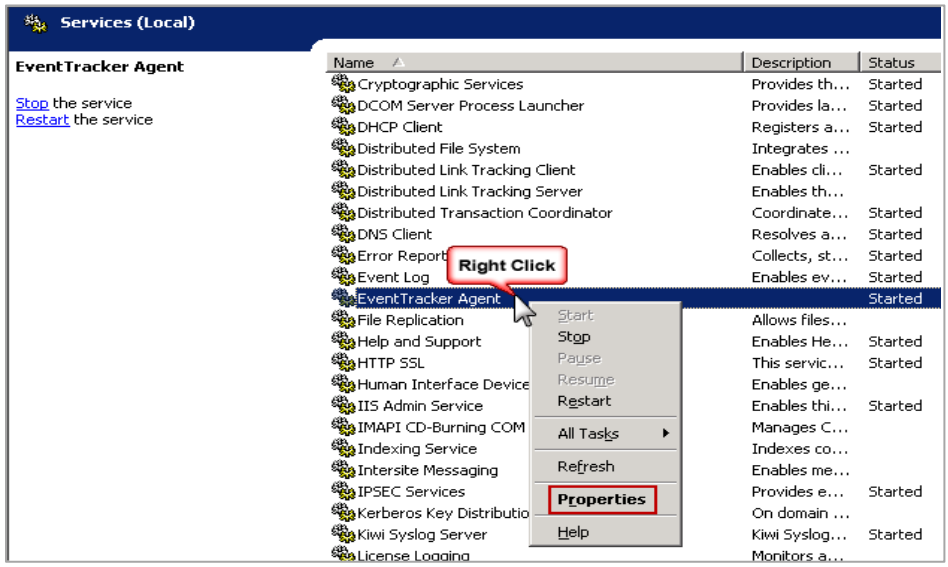

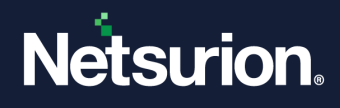

- 5. Click the **Log on** tab and select **This account** option.
- 6. Enter the newly created account name in the domain controller, enter the password, and confirm the password.

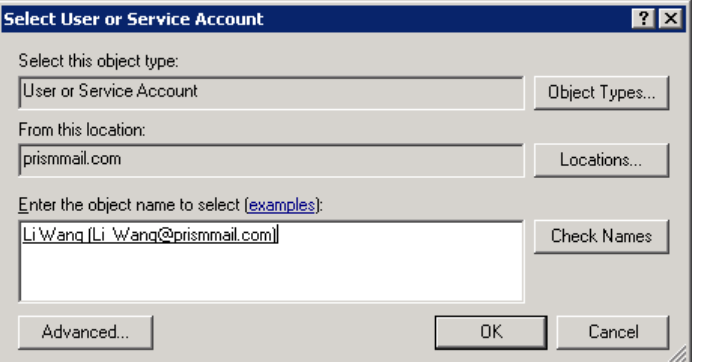

- 7. Enter the newly created partial or full username in the **Enter the object name to select** box and click the **Check Names** button to locate all matching or similar usernames present in the given location.
- 8. Once you get the desired username in the **Enter the object name to select** box, click **OK**.
- 9. Click **Apply** and click **OK**. You will get a confirmation message as shown below:

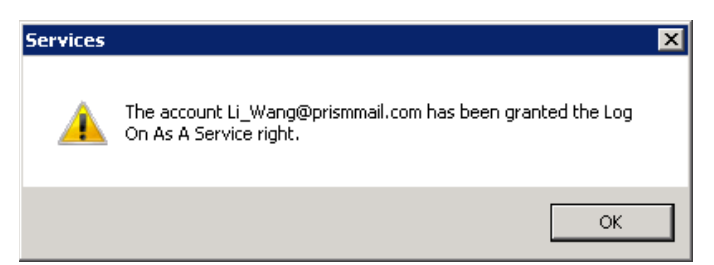

10. Click **OK**. The Information dialog box prompts you to stop and restart the services to activate the new login name.

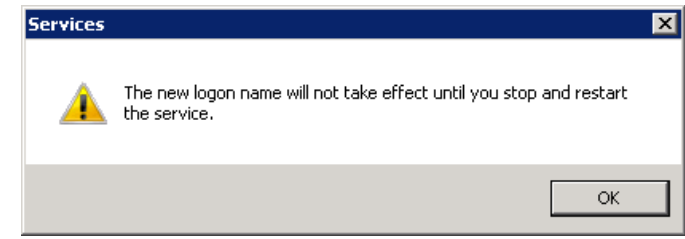

- 11. Click **OK**.
- 12. Stop and then restart the **Netsurion Open XDR Agent** service.

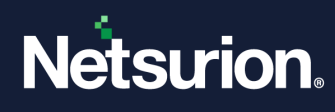

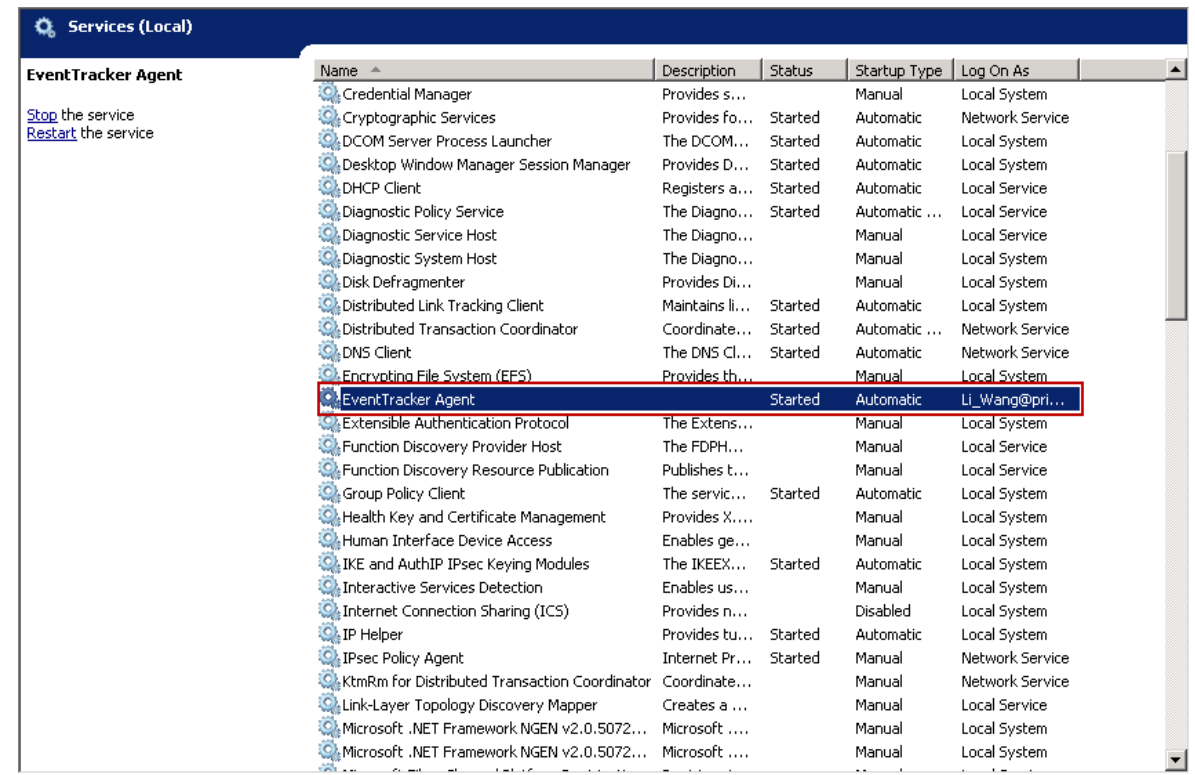

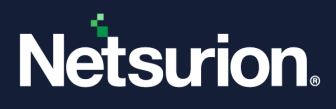

#### **About Netsurion**

Netsurion® delivers an adaptive managed security solution that integrates our Open XDR platform with your existing security investments and technology stack, easily scaling to fit your business needs. Netsurion's 24x7 SOC operates as your trusted cybersecurity partner, working closely with your IT team to strengthen your cybersecurity posture. Our solution delivers managed threat protection so you can confidently focus on your core business.

Headquartered in Ft. Lauderdale, FL with a global team of security analysts and engineers, Netsurion is a leader in Managed Detection & Response (MXDR). Learn more at [www.netsurion.com.](http://www.netsurion.com/)

#### **Contact Us**

#### **Corporate Headquarters**

Netsurion Trade Centre South 100 W. Cypress Creek Rd Suite 530 Fort Lauderdale, FL 33309

#### **Contact Numbers**

Use th[e form](https://www.netsurion.com/support/technical-ticket) to submit your technical support tickets. Or reach us directly at 1 (877) 333-1433

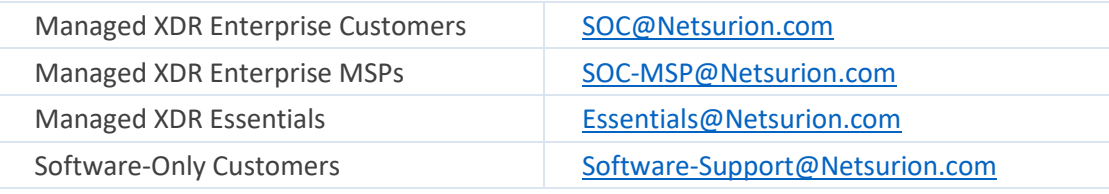

<https://www.netsurion.com/support>